# Configureer en controleer NetFlow, AVC en ETA op Catalyst 9000 Series Switches  $\overline{\phantom{a}}$

# Inhoud

Inleiding Voorwaarden Vereisten Gebruikte componenten Achtergrondinformatie **Netwerkdiagram** Configureren **Componenten** Flow Record Flow Exporteur Flow Monitor Flow Sampler (optioneel) **Beperkingen** Verifiëren Platform onafhankelijke verificatie Platform-afhankelijke verificatie NetFlow Initialization - NFL partitietabel Flow Monitor NetFlow ACL Flow Mask Flow Stats en tijdstempel-offload gegevens Application Visibility and Control (AVC) Achtergrondinformatie Prestaties en schaal Beperkingen van bekabelde AVC Netwerkdiagram **Componenten** NBAR2 Controleer AVC Encrypted Traffic Analytics (ETA) Achtergrondinformatie Netwerkdiagram **Componenten** Beperkingen **Configuratie** Verifiëren

# Inleiding

Dit document beschrijft hoe u NetFlow, Application Visibility and Control (AVC) en Encrypted Traffic Analytics (ETA) moet configureren en valideren.

# Voorwaarden

# Vereisten

Cisco raadt kennis van de volgende onderwerpen aan:

- NetFlow
- $\bullet$  AVC
- $\cdot$  ETA

# Gebruikte componenten

De informatie in dit document is gebaseerd op een Catalyst 9300 switch met Cisco IOS XEsoftware 16.12.4.

De informatie in dit document is gebaseerd op de apparaten in een specifieke laboratoriumomgeving. Alle apparaten die in dit document worden beschreven, hadden een opgeschoonde (standaard)configuratie. Als uw netwerk live is, moet u zorgen dat u de potentiële impact van elke opdracht begrijpt.

# Verwante producten

Dit document kan ook worden gebruikt voor de volgende hardware- en softwareversies:

- 9200
- $9400$
- 9500
- $-9600$
- Cisco IOS XE 16.12 en hoger

# Achtergrondinformatie

- Flexible NetFlow is de next-generation in flow technologie die gegevens verzamelt en meet om alle switches in het netwerk een telemetriebron te laten worden.
- Flexibele NetFlow maakt extreem granulaire en nauwkeurige verkeersmetingen en hoogwaardige aggregatie van verkeer mogelijk.
- Flexibele NetFlow gebruikt stromen om statistieken te leveren voor accounting, netwerkbewaking en netwerkplanning.
- Een stroom is een unidirectionele stroom van pakketten die op een broninterface aankomt en dezelfde waarden heeft voor de toetsen. Een sleutel is een geïdentificeerde waarde voor een veld binnen het pakket. U maakt een flow via een flow record om de unieke toetsen voor uw flow te definiëren.

"show platform fed <active|standby>" versus "show platform fed switch <active|standby>". Als de syntaxis die in de voorbeelden is genoteerd niet wordt geparseerd, probeer dan de variant.

## Netwerkdiagram

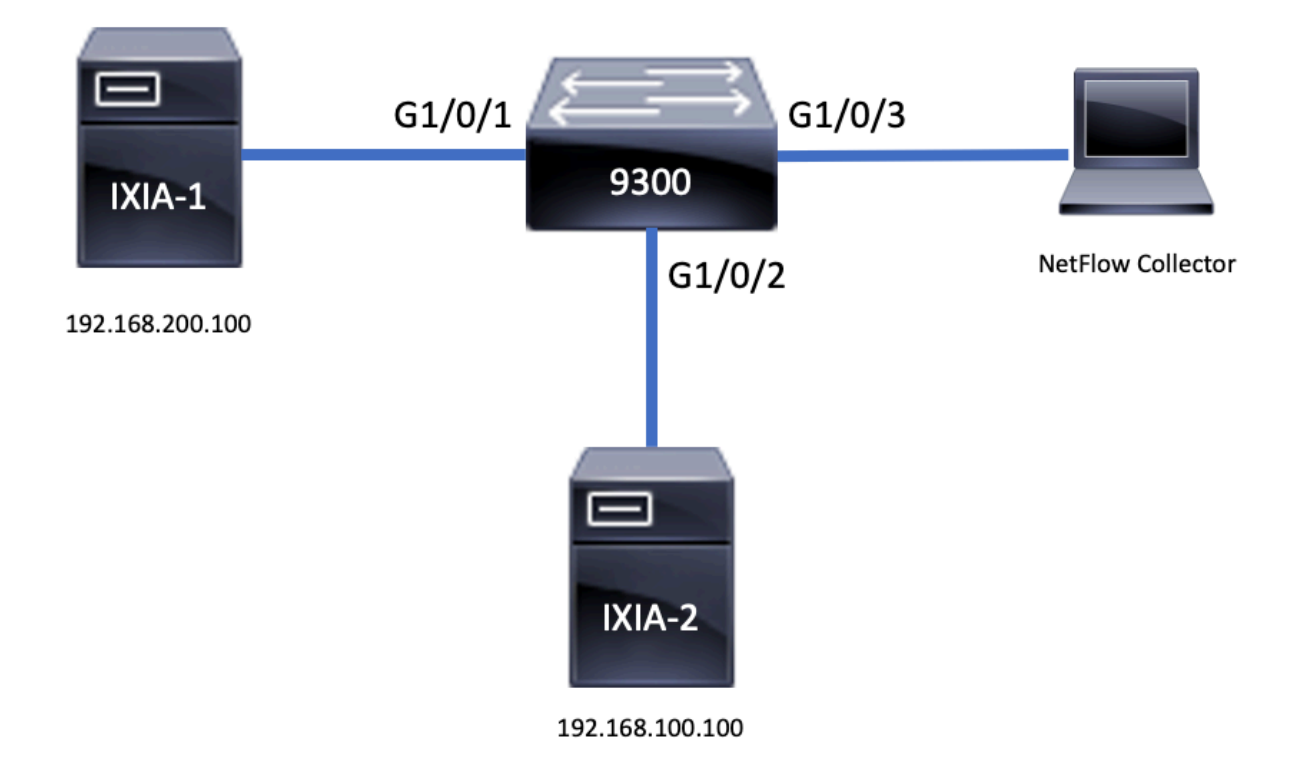

# Configureren

# **Componenten**

De NetFlow-configuratie bestaat uit drie hoofdcomponenten die samen kunnen worden gebruikt, namelijk verschillende variaties om verkeersanalyse en gegevensexport uit te voeren.

# Flow Record

- Een record is een combinatie van key- en nonkey-velden. Flexibele NetFlow-records worden toegewezen aan Flexibele NetFlow-monitoren om de cache te definiëren die wordt gebruikt voor de opslag van stroomgegevens.
- Flexibele NetFlow omvat verschillende vooraf gedefinieerde records die kunnen worden gebruikt om verkeer te bewaken.
- Flexibel NetFlow maakt het ook mogelijk om aangepaste records te definiëren voor een Flexible NetFlow-monitorcache door de specificatie van belangrijke en niet-sleutelvelden om de gegevensverzameling aan uw specifieke vereisten aan te passen.

Zoals in het voorbeeld, de configuratiedetails van het stroomverslag:

flow record TAC-RECORD-IN match flow direction match ipv4 source address match interface input match ipv4 destination address match ipv4 protocol collect counter packets long collect counter bytes long collect timestamp absolute last collect transport tcp flags

flow record TAC-RECORD-OUT match flow direction match interface output match ipv4 source address match ipv4 destination address match ipv4 protocol collect counter packets long collect counter bytes long collect timestamp absolute last collect transport tcp flags

# Flow Exporteur

- Flow-exporteurs worden gebruikt om de gegevens in het Flow Monitor-cachegeheugen te exporteren naar een extern systeem (server die fungeert als NetFlow Collector), voor analyse en opslag.
- Flow-exporteurs worden toegewezen aan flow monitors om de data-export mogelijkheid voor de flow monitors te bieden.

Zoals in het voorbeeld, de configuratiedetails van de stroomexporteur:

flow exporter TAC-EXPORT destination 192.168.69.2 source Vlan69

## Flow Monitor

- Flow-monitoren zijn de Flexibele NetFlow-component die wordt toegepast op interfaces om netwerkverkeersbewaking uit te voeren.
- De gegevens van de stroom worden verzameld van het netwerkverkeer en aan het cachegeheugen van de stroommonitor toegevoegd terwijl het proces loopt. Het proces is gebaseerd op de belangrijkste en niet-belangrijkste velden in het stroomrecord.

Zoals in het voorbeeld, de configuratiedetails van de stroommonitor:

flow monitor TAC-MONITOR-IN exporter TAC-EXPORT record TAC-RECORD-IN flow monitor TAC-MONITOR-OUT exporter TAC-EXPORT record TAC-RECORD-OUT Switch#show run int g1/0/1 Building configuration...

```
Current configuration : 185 bytes
!
interface GigabitEthernet1/0/1
switchport access vlan 42
switchport mode access
ip flow monitor TAC-MONITOR-IN input
ip flow monitor TAC-MONITOR-OUT output
load-interval 30
end
```
# Flow Sampler (optioneel)

- Flow samplers worden gecreëerd als afzonderlijke componenten in de configuratie van een router.
- Flow samplers beperken het aantal pakketten die worden geselecteerd voor analyse om de belasting op het apparaat dat Flexible NetFlow gebruikt te verminderen.
- Flow samplers worden gebruikt om de belasting op het apparaat dat Flexibele NetFlow gebruikt te verminderen die wordt bereikt door de limiet van het aantal pakketten dat voor analyse wordt geselecteerd.
- Flow samplers wisselen nauwkeurigheid uit voor routerprestaties. Als het aantal pakketten dat door de flowmonitor wordt geanalyseerd afneemt, kan de nauwkeurigheid van de informatie die in de cache van de flowmonitor is opgeslagen, worden beïnvloed.

Zoals in het voorbeeld, de configuratie van de voorbeeldstroom bemonsteraar:

```
sampler SAMPLE-TAC
description Sample at 50%
mode random 1 out-of 2
Switch(config)#interface GigabitEthernet1/0/1
Switch(config-if)#ip flow monitor TAC-MONITOR-IN sampler SAMPLE-TAC input
Switch(config-if)#end
```
# Beperkingen

- DNA Addon-licentie is vereist voor volledige Flexible NetFlow, anders is Sampled NetFlow alleen beschikbaar.
- Flow-exporteurs kunnen de beheerpoort niet als bron gebruiken.

Dit is geen inclusieve lijst, raadpleeg de configuratiehandleiding voor het juiste platform en de juiste code.

# Verifiëren

## Platform onafhankelijke verificatie

Controleer de configuratie en bevestig dat de vereiste NetFlow-componenten aanwezig zijn:

- 1. Flow Record
- 2. Flow Exporteur
- 3. Flow Monitor
- 4. Flow Sampler (optioneel)

Tip: Om de flow record, flow exporteur, en flow monitor output in één opdracht te bekijken,

#### voer "show in werking stellen-config flow monitor <flow monitor name> uit"

Zoals in het voorbeeld wordt getoond, is de stroommonitor verbonden met de invoerrichting en de bijbehorende onderdelen:

```
Switch#show running-config flow monitor TAC-MONITOR-IN expand
Current configuration:
!
flow record TAC-RECORD-IN
 match ipv4 protocol
 match ipv4 source address
 match ipv4 destination address
 match interface input
 match flow direction
 collect transport tcp flags
 collect counter bytes long
 collect counter packets long
 collect timestamp absolute last
!
flow exporter TAC-EXPORT
 destination 192.168.69.2
 source Vlan69
!
flow monitor TAC-MONITOR-IN
 exporter TAC-EXPORT
 record TAC-RECORD-IN
!
Zoals in het voorbeeld wordt getoond, is de stroommonitor verbonden met de uitvoerrichting en de
bijbehorende onderdelen:
```

```
Switch#show run flow monitor TAC-MONITOR-OUT expand
Current configuration:
!
flow record TAC-RECORD-OUT
 match ipv4 protocol
 match ipv4 source address
 match ipv4 destination address
 match interface output
 match flow direction
 collect transport tcp flags
 collect counter bytes long
 collect counter packets long
 collect timestamp absolute last
!
flow exporter TAC-EXPORT
 destination 192.168.69.2
 source Vlan69
!
flow monitor TAC-MONITOR-OUT
 exporter TAC-EXPORT
 record TAC-RECORD-OUT
!
```
Voer de opdracht "show flow monitor <flow monitor name>"-statistieken uit. Deze output is nuttig om te bevestigen dat de gegevens worden geregistreerd:

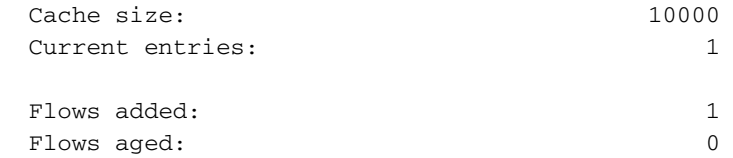

Voer de opdracht "show flow monitor <flow monitor name> cache uit om te bevestigen dat het NetFlow cache output heeft:

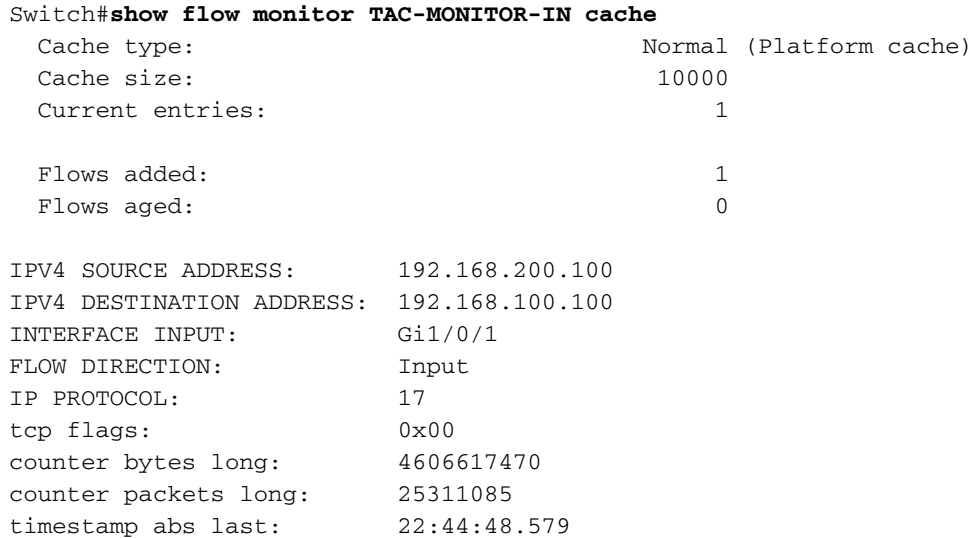

Voer de opdracht "toon flow exporteur <naam exporteur> statistieken" om te bevestigen dat de exporteur pakketten verstuurde:

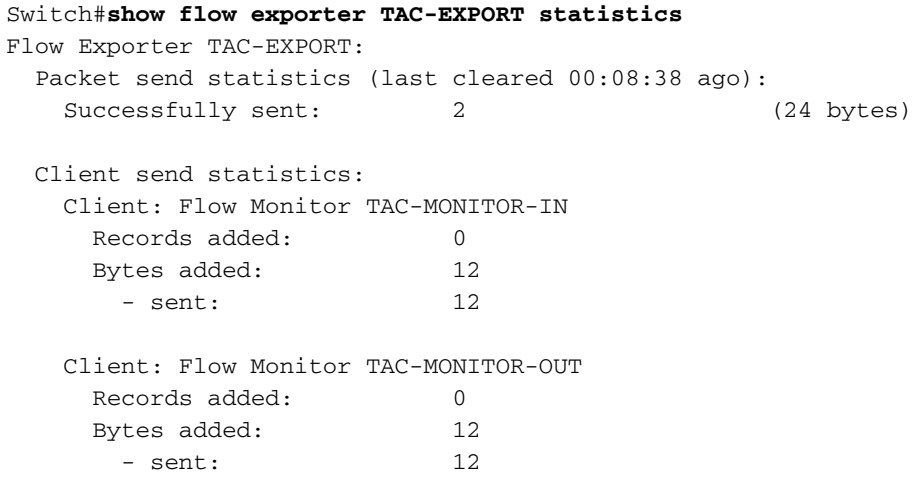

## Platform-afhankelijke verificatie

#### NetFlow Initialization - NFL partitietabel

- NetFlow-partities worden geïnitialiseerd voor verschillende functies met 16 partities per richting (Invoer vs Output).
- De configuratie van de NetFlow-verdelingstabel is verdeeld in de globale bankallocatie, die verder wordt onderverdeeld in de inkomende en uitgaande-stroombanken.

## Belangrijke velden

• Aantal scheidingswanden

- Partitie inschakelen status
- Partitielimiet
- Huidig partitiegebruik

Om de NetFlow Partition Table te bekijken, kunt u de opdracht "show platform software fed switch active|standby|member| fnf sw-table-size asic <asic number> schaduw 0" uitvoeren

Opmerking: Stromen die worden gecreëerd zijn specifiek voor de switch en basiskern wanneer ze worden gecreëerd. Het nummer van de switch (actief, stand-by, enzovoort) moet duidelijk worden aangegeven. Het ASIC-nummer dat wordt ingevoerd, is gekoppeld aan de respectieve interface. Gebruik "show platform software fed switch active|standby|member information mappings" om ASIC te bepalen die aan de interface beantwoordt. Gebruik voor de schaduwoptie altijd "0".

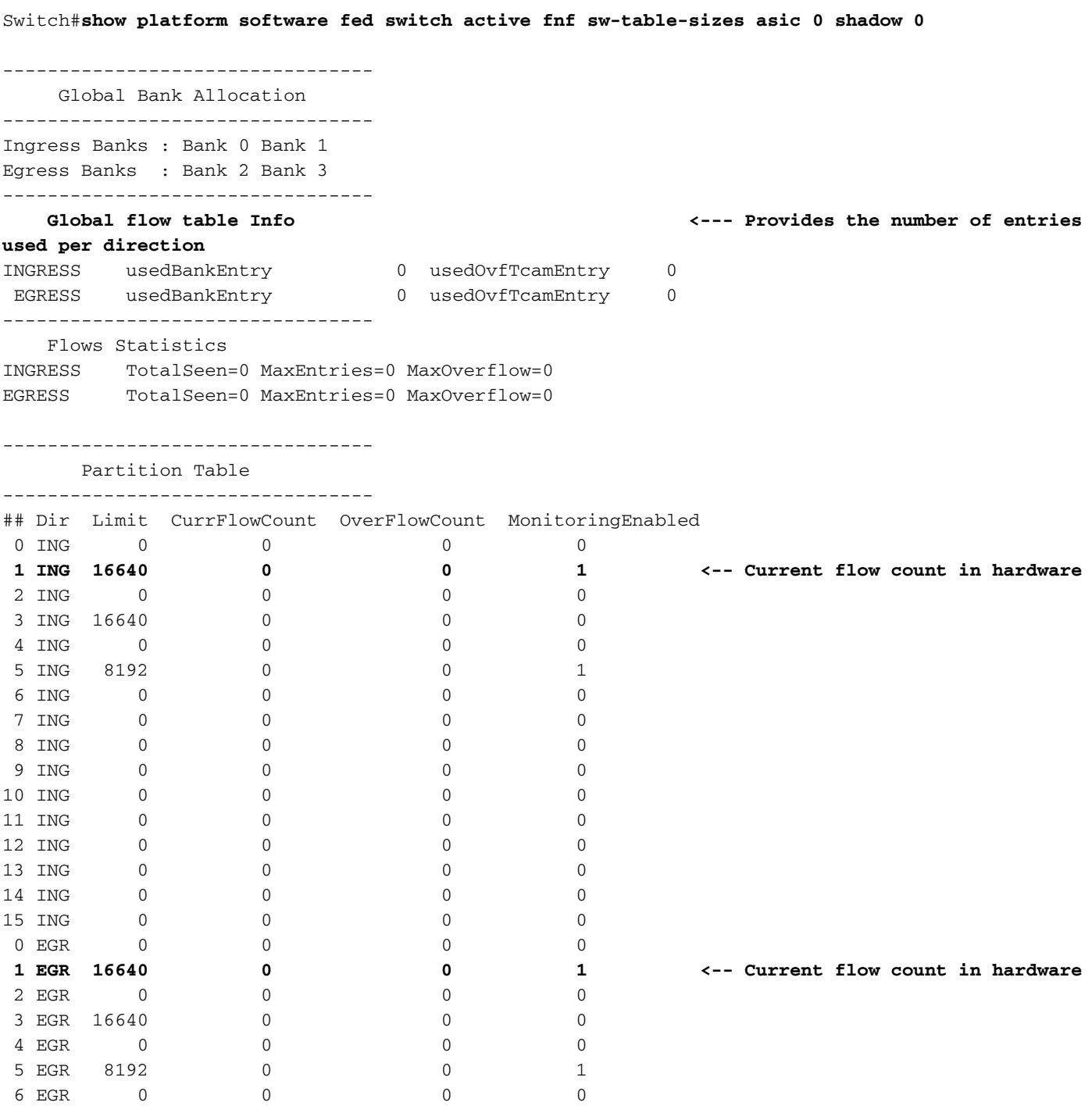

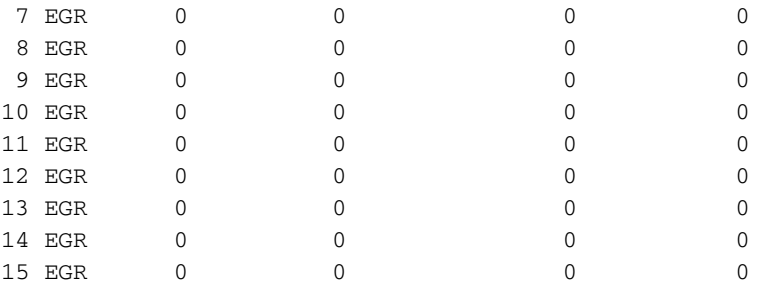

### Flow Monitor

De configuratie van de stroommonitor omvat het volgende:

1. NetFlow ACL-configuratie, die resulteert in het maken van een vermelding binnen de ACL TCAM-tabel.

De ACL TCAM-vermelding bestaat uit:

- Lookup-overeenkomende toetsen
- Resultaatparameters die worden gebruikt voor NetFlow lookup, waaronder het volgende: Profiel IDNetFlow-id

2. Flow Mask Configuration, wat resulteert in het maken van een vermelding in NflLookupTable en NflFlowMaskTable.

• Geïndexeerd door NetFlow ACL-resultaatparameters om het stroommasker voor NetFlow lookup te vinden

## NetFlow ACL

### Om de NetFlow ACL-configuratie te bekijken, voert u de opdracht "toon platform hardware fed switch active fwd-asic resource tcam table nfl\_acl asic <asic number>

Tip: Als er een Port ACL (PACL) is, wordt het item gemaakt op de ASIC waarop de interface wordt toegewezen. In het geval van een Router ACL (RACL) is de vermelding aanwezig op alle ASIC(s).

- In deze uitvoer zijn NFCMD0 en NFCMD1, die 4-bits waarden zijn. Om de profiel-ID te berekenen, converteert u de waarden naar binair getal.
- In deze uitvoer is NFCMD0 1, is NFCMD1 2. Bij conversie naar binair getal: 000100010
- $\bullet$  In Cisco IOS-XE 16.12 en verder binnen de gecombineerde 8 bits zijn de eerste 4 bits de profielid en de 7e bit geeft aan dat de raadpleging is ingeschakeld. In het voorbeeld 00010010 is de profiel-ID 1.
- In Cisco IOS XE 16.11 en oudere versies van code, binnen de gecombineerde 8 bits, zijn de eerste 6 bits de profielid en de 7e bit geeft aan dat de raadpleging is ingeschakeld. In dit voorbeeld, 00010010, is de profiel-ID 4.

Printing entries for region INGRESS\_NFL\_ACL\_CONTROL (308) type 6 asic 0 ======================================================== Printing entries for region INGRESS\_NFL\_ACL\_GACL (309) type 6 asic 0 ======================================================== Printing entries for region INGRESS\_NFL\_ACL\_PACL (310) type 6 asic 0 ======================================================== TAQ-2 Index-32 (A:0,C:0) Valid StartF-1 StartA-1 SkipF-0 SkipA-0 Input IPv4 NFL PACL Labels Port Vlan L3If Group M: 00ff 0000 0000 0000 V: 0001 0000 0000 0000 vcuResults l3Len l3Pro l3Tos SrcAddr DstAddr mtrid vrfid SH M: 00000000 0000 00 00 00000000 00000000 00 0000 0000 V: 00000000 0000 00 00 00000000 00000000 00 0000 0000 RMAC RA MEn IPOPT MF NFF DF SO DPT TM DSEn l3m M: 0 0 0 0 0 0 0 0 0 0 0 0 V: 0 0 0 0 0 0 0 0 0 0 0 0 SrcPort DstPortIITypeCode TCPFlags TTL ISBM QosLabel ReQOS S\_P2P D\_P2P M: 0000 0000 00 00 0000 00 0 0 0 V: 0000 0000 00 00 0000 00 0 0 0 SgEn SgLabel AuthBehaviorTag l2srcMiss l2dstMiss ipTtl SgaclDeny M: 0 000000 0 0 0 0 0 0  $V: 0 000000 0 0 0 0$ **NFCMD0 NFCMD1 SMPLR LKP1 LKP2 PID QOSPRI MQLBL MPLPRO LUT0PRI CPUCOPY 1 2 0 1 0 0 0 0 0 0x0000f 0** Start/Skip Word: 0x00000003 Start Feature, Terminate ----------------------------------------- Printing entries for region INGRESS\_NFL\_ACL\_VACL (311) type 6 asic 0 ======================================================== Printing entries for region INGRESS NFL ACL RACL (312) type 6 asic 0 ======================================================== Printing entries for region INGRESS\_NFL\_ACL\_SSID (313) type 6 asic 0 ======================================================== Printing entries for region INGRESS\_NFL\_CATCHALL (314) type 6 asic 0 ======================================================== TAQ-2 Index-224 (A:0,C:0) Valid StartF-1 StartA-1 SkipF-0 SkipA-0 Input IPv4 NFL RACL Labels Port Vlan L3If Group M: 0000 0000 0000 0000 V: 0000 0000 0000 0000 vcuResults l3Len l3Pro l3Tos SrcAddr DstAddr mtrid vrfid SH M: 00000000 0000 00 00 00000000 00000000 00 0000 0000 V: 00000000 0000 00 00 00000000 00000000 00 0000 0000 RMAC RA MEn IPOPT MF NFF DF SO DPT TM DSEn l3m M: 0 0 0 0 0 0 0 0 0 0 0 0 V: 0 0 0 0 0 0 0 0 0 0 0 0 SrcPort DstPortIITypeCode TCPFlags TTL ISBM QosLabel ReQOS S\_P2P D\_P2P M: 0000 0000 00 00 0000 00 0 0 0 V: 0000 0000 00 00 0000 00 0 0 0 SgEn SgLabel AuthBehaviorTag l2srcMiss l2dstMiss ipTtl SgaclDeny M: 0 000000 0 0 0 0 0 0

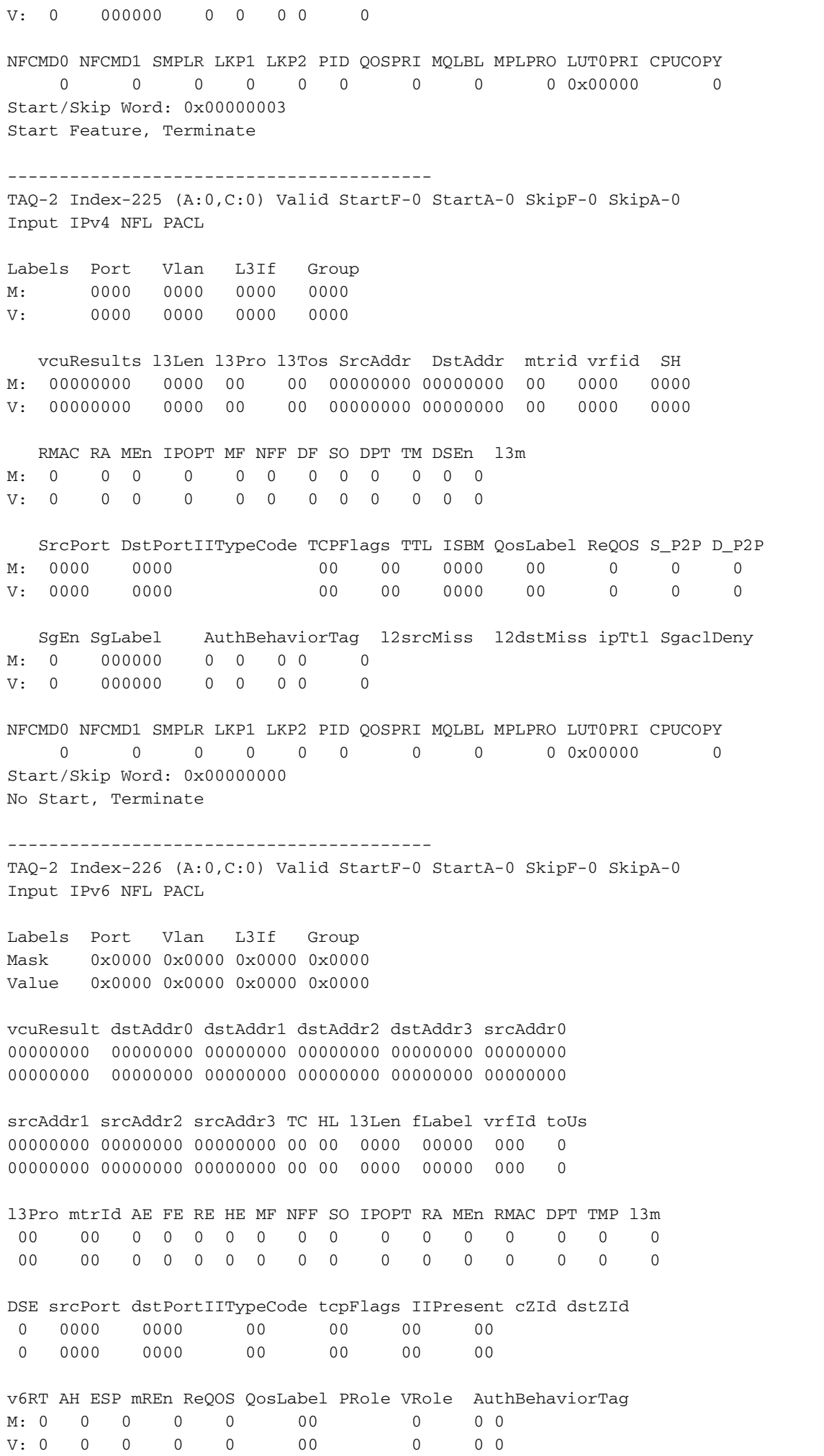

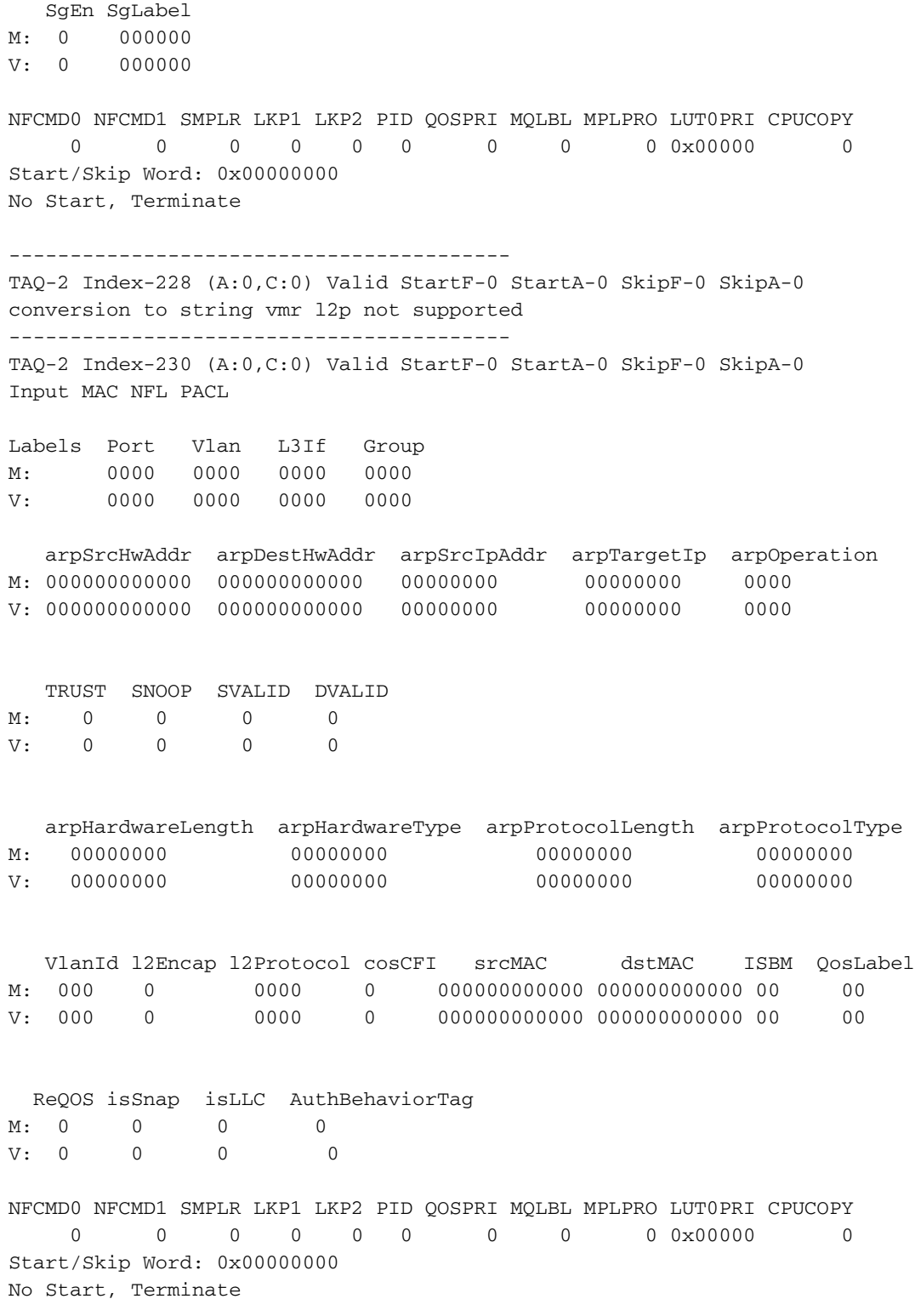

-----------------------------------------

#### Flow Mask

Voer de opdracht "toon platform software fed switch active|standby|member fnf fmasker-entry asic <asic number> entry 1" uit om te bekijken dat het flow mask in hardware is geïnstalleerd. Het aantal belangrijke velden vindt u hier ook.

Switch#**show platform software fed switch active fnf fmask-entry asic 1 entry 1**

-------------------------------- mask0\_valid : 1

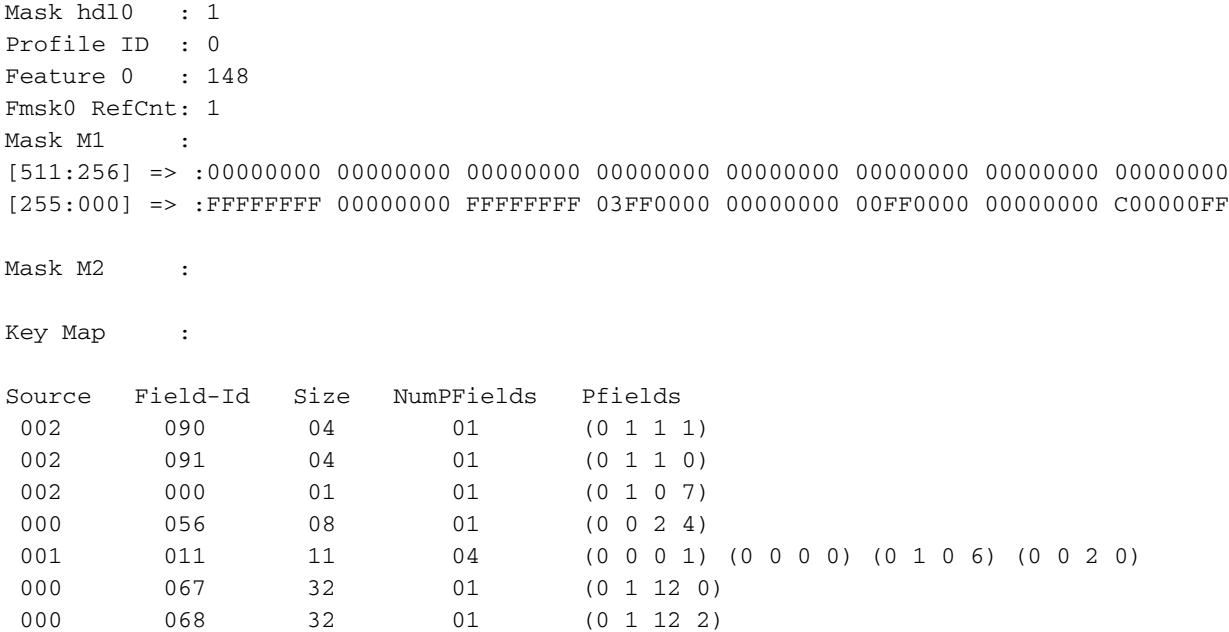

Flow Stats en tijdstempel-offload gegevens

Voer de opdracht "Toon platformsoftware gevoed switch actieve fnf flow-record asic <asic number> start-index <index number> num-flows <aantal stromen> om netflow-statistieken en tijdstempels te bekijken

```
Switch#show platform software fed switch active fnf flow-record asic 1 start-index 1 num-flows 1
1 flows starting at 1 for asic 1:-------------------------------------------------
Idx 996 :
{90, ALR_INGRESS_NET_FLOW_ACL_LOOKUP_TYPE1 = 0x01}
{91, ALR_INGRESS_NET_FLOW_ACL_LOOKUP_TYPE2 = 0x01}
{0. ALR INGRESSNFL SPECIAL = <math>0x00</math> }{56, PHF_INGRESS_L3_PROTOCOL = 0x11}
{11 PAD-UNK = 0x0000}
{67.} PHF INGRESS IPV4 DEST ADDRESS = 0xc0a86464}
{68, PHF_INGRESS_IPV4_SRC_ADDRESS = 0xc0a8c864}
FirstSeen = 0x4b2f, LastSeen = 0x4c59, sysUptime = 0x4c9d
PKT Count = 0x000000000102d5df, L2ByteCount = 0x00000000ca371638
Switch#show platform software fed switch active fnf flow-record asic 1 start-index 1 num-flows 1
1 flows starting at 1 for asic 1:-------------------------------------------------
Idx 996 :
{90, ALR_INGRESS_NET_FLOW_ACL_LOOKUP_TYPE1 = 0x01}
{91, ALR_INGRESS_NET_FLOW_ACL_LOOKUP_TYPE2 = 0x01}
{0. ALR INGRESSNFL SPECTAL1 = 0x00}{56, PHF_INGRESS_L3_PROTOCOL = 0x11}
{11 PAD-UNK = 0x0000}
{67, PHF_INGRESS_IPV4_DEST_ADDRESS = 0xc0a86464}
{68, PHF_INGRESS_IPV4_SRC_ADDRESS = 0xc0a8c864}
```
# Application Visibility and Control (AVC)

**FirstSeen = 0x4b2f, LastSeen = 0x4c5b, sysUptime = 0x4c9f**

**PKT Count = 0x0000000001050682, L2ByteCount = 0x00000000cbed1590**

## Achtergrondinformatie

• Application Visibility and Control (AVC) is een oplossing waarmee gebruik wordt gemaakt van

Network-Based Recognition versie 2 (NBAR2), NetFlow V9 en verschillende rapport- en beheertools (Cisco Prime) om toepassingen te classificeren via deep packet inspection (DPI).

- AVC kan worden geconfigureerd op bekabelde toegangspoorten voor standalone switches of switch-stacks.
- AVC kan ook worden gebruikt op Cisco draadloze controllers om toepassingen te identificeren op basis van DPI en deze vervolgens te markeren met een specifieke DSCP-waarde. Het kan ook verschillende draadloze prestatiestatistieken verzamelen zoals bandbreedtegebruik in termen van toepassingen en clients.

## Prestaties en schaal

Prestaties: elk lid van de switch kan 500 verbindingen per seconde (CPS) aan bij minder dan 50% CPU-gebruik. Buiten dit tarief is AVC service niet gegarandeerd.

Schaal: Mogelijkheid om tot 5000 bidirectionele stromen per 24 access poorten (ongeveer 200 stromen per access poort) te verwerken.

# Beperkingen van bekabelde AVC

- AVC en Encrypted Traffic Analytics (ETA) kunnen niet tegelijkertijd op dezelfde interface worden geconfigureerd.
- Packet classificatie wordt alleen ondersteund voor unicast IPv4 (TCP/UDP) verkeer.
- Op NBAR gebaseerde QoS-beleidsconfiguratie wordt alleen ondersteund op bekabelde fysieke poorten. Dit omvat Layer 2-toegangs- en trunkpoorten en Layer 3-routeringspoorten.
- Op NBAR gebaseerde QoS-beleidsconfiguratie wordt niet ondersteund op poortkanaals leden, Switch Virtual Interfaces (SVI's) of subinterfaces.
- Op NBAR2 gebaseerde classificators **(match protocol),** ondersteunen alleen QoS-acties van markering en toezicht.
- "Match protocol" is beperkt tot 255 verschillende protocollen in alle beleidsgebieden (8-bits hardwarebeperking)

Opmerking: Dit is geen uitputtende lijst van alle beperkingen, raadpleeg de aangewezen AVC configuratiegids voor uw platform en versie van code.

## Netwerkdiagram

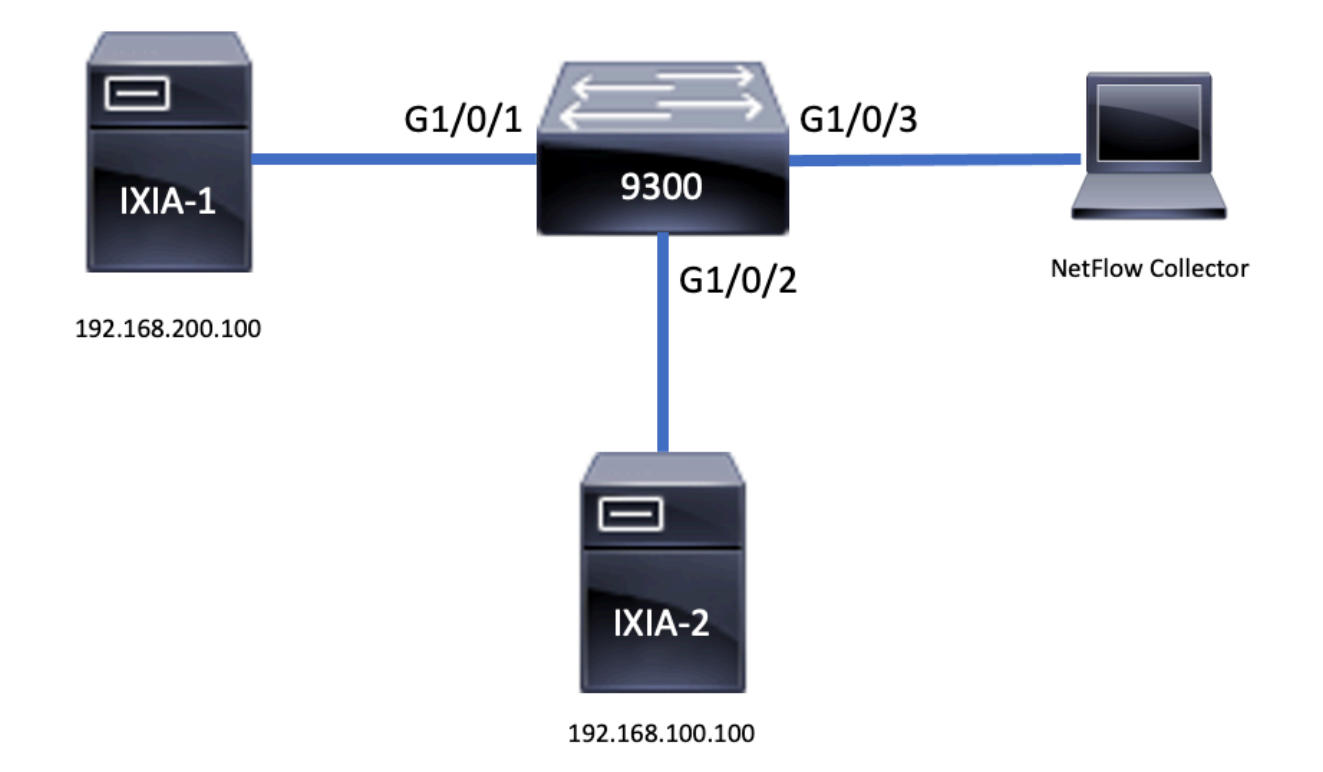

# **Componenten**

AVC-configuratie bestaat uit drie hoofdcomponenten waaruit de oplossing bestaat:

Zichtbaarheid: Protocoldetectie

- Protocoldetectie wordt bereikt via NBAR, die per interface, richting en applicatie bytes/pakketten statistieken biedt.
- Protocoldetectie is ingeschakeld voor een specifieke interface via de interfaceconfiguratie: **ip** nbar protocol-discovery

Zoals in de uitvoer wordt getoond, hoe u protocoldetectie inschakelt:

```
Switch(config)#interface fi4/0/5
Switch(config-if)#ip nbar protocol-discovery
Switch(config-if)#exit
Switch#show run int fi4/0/5
Building configuration...
Current configuration : 70 bytes
!
interface FiveGigabitEthernet4/0/5
ip nbar protocol-discovery
end
```
### Controle: Op toepassing gebaseerde QoS

In vergelijking met traditionele QoS die overeenkomt op IP-adres en UDP/TCP-poort, bereikt AVC een fijnere controle door op toepassingen gebaseerde QoS, waarmee u kunt matchen op toepassingen, en biedt meer granulaire controle door QoS-acties zoals markering en toezicht.

- Acties worden uitgevoerd op geaggregeerd verkeer (niet per-flow)
- Application Based QoS wordt bereikt door het maken van een class map, match van een protocol en vervolgens het maken van een policy map.
- Het op toepassing gebaseerde QoS-beleid is gekoppeld aan een interface.

Zoals getoond in de uitvoer, voorbeeldconfiguratie voor op toepassing gebaseerde QoS:

```
Switch(config)#class-map WEBEX
Switch(config-cmap)#match protocol webex-media
Switch(config)#end
Switch(config)#policy-map WEBEX
Switch(config-pmap)#class WEBEX
Switch(config-pmap-c)#set dscp af41
Switch(config)#end
Switch(config)#interface fi4/0/5
Switch(config-if)#service-policy input WEBEX
Switch(config)#end
Switch#show run int fi4/0/5
Building configuration...
Current configuration : 98 bytes
!
interface FiveGigabitEthernet4/0/5
service-policy input WEBEX
ip nbar protocol-discovery
```
## Op toepassingen gebaseerde flexibele NetFlow

end

Wired AVC FNF ondersteunt twee typen vooraf gedefinieerde flow records: oude bidirectionele stroomrecords en nieuwe directionele stroomrecords.

De bidirectionele stroomverslagen houden spoor van de statistieken van de cliënt/servertoepassing.

Zoals getoond in de output, voorbeeldconfiguratie van een bidirectioneel stroomverslag.

```
Switch(config)#flow record BIDIR-1
Switch(config-flow-record)#match ipv4 version
Switch(config-flow-record)#match ipv4 protocol
Switch(config-flow-record)#match application name
Switch(config-flow-record)#match connection client ipv4 address
Switch(config-flow-record)#match connection server ipv4 address
Switch(config-flow-record)#match connection server transport port
Switch(config-flow-record)#match flow observation point
Switch(config-flow-record)#collect flow direction
Switch(config-flow-record)#collect connection initiator
Switch(config-flow-record)#collect connection new-connections
Switch(config-flow-record)#collect connection client counter packets long
Switch(config-flow-record)#connection client counter bytes network long
Switch(config-flow-record)#collect connection server counter packets long
Switch(config-flow-record)#connection server counter bytes network long
Switch(config-flow-record)#collect timestamp absolute first
Switch(config-flow-record)#collect timestamp absolute last
Switch(config-flow-record)#end
```
Switch#**show flow record BIDIR-1** flow record BIDIR-1: Description: User defined No. of users: 0 Total field space: 78 bytes Fields: match ipv4 version match ipv4 protocol match application name match connection client ipv4 address match connection server ipv4 address match connection server transport port match flow observation point collect flow direction collect timestamp absolute first collect timestamp absolute last collect connection initiator collect connection new-connections collect connection server counter packets long collect connection client counter packets long collect connection server counter bytes network long collect connection client counter bytes network long

Directionele records zijn toepassingsstats voor invoer/uitvoer.

Zoals getoond in de output, configuratie voorbeelden van input en output directionele verslagen:

Opmerking: de opdracht "match interface input" specificeert een match met de input interface. Het commando "match interface output" specificeert een match met de output interface. De opdracht "match application name" is verplicht voor AVC ondersteuning.

```
Switch(config)#flow record APP-IN
Switch(config-flow-record)#match ipv4 version
Switch(config-flow-record)#match ipv4 protocol
Switch(config-flow-record)#match ipv4 source address
Switch(config-flow-record)#match ipv4 destination address
Switch(config-flow-record)#match transport source-port
Switch(config-flow-record)#match transport destination-port
Switch(config-flow-record)#match interface input
Switch(config-flow-record)#match application name
Switch(config-flow-record)#collect interface output
Switch(config-flow-record)#collect counter bytes long
Switch(config-flow-record)#collect counter packets long
Switch(config-flow-record)#collect timestamp absolute first
Switch(config-flow-record)#collect timestamp absolute last
Switch(config-flow-record)#end
```

```
Switch#show flow record APP-IN
```
flow record APP-IN: Description: User defined No. of users: 0 Total field space: 58 bytes Fields: match ipv4 version match ipv4 protocol match ipv4 source address match ipv4 destination address match transport source-port match transport destination-port match interface input match application name

collect interface output collect counter bytes long collect counter packets long collect timestamp absolute first collect timestamp absolute last

#### Switch(config)#**flow record APP-OUT**

Switch(config-flow-record)#**match ipv4 version** Switch(config-flow-record)#**match ipv4 protocol** Switch(config-flow-record)#**match ipv4 source address** Switch(config-flow-record)#**match ipv4 destination address** Switch(config-flow-record)#**match transport source-port** Switch(config-flow-record)#**match transport destination-port** Switch(config-flow-record)#**match interface output** Switch(config-flow-record)#**match application name** Switch(config-flow-record)#**collect interface input** Switch(config-flow-record)#**collect counter bytes long** Switch(config-flow-record)#**collect counter packets long** Switch(config-flow-record)#**collect timestamp absolute first** Switch(config-flow-record)#**collect timestamp absolute last** Switch(config-flow-record)#**end**

#### Switch#**show flow record APP-OUT** flow record APP-OUT: Description: User defined No. of users: 0 Total field space: 58 bytes Fields: match ipv4 version match ipv4 protocol match ipv4 source address match ipv4 destination address match transport source-port match transport destination-port match interface output match application name collect interface input collect counter bytes long collect counter packets long collect timestamp absolute first collect timestamp absolute last

#### Flow Exporteur

Maak een flow-exporteur om exportparameters te definiëren.

Zoals getoond in de output, voorbeeldconfiguratie van de stroomexporteur:

```
Switch(config)#flow exporter AVC
Switch(config-flow-exporter)#destination 192.168.69.2
Switch(config-flow-exporter)#source vlan69
Switch(config-flow-exporter)#end
Switch#show run flow exporter AVC
Current configuration:
!
flow exporter AVC
destination 192.168.69.2
source Vlan69
!
```
## Flow Monitor

Maak een flow monitor om deze aan een flow record te koppelen.

Zoals getoond in de output, voorbeeldconfiguratie van de stroommonitor:

```
Switch(config)#flow monitor AVC-MONITOR
Switch(config-flow-monitor)#record APP-OUT
Switch(config-flow-monitor)#exporter AVC
Switch(config-flow-monitor)#end
Switch#show run flow monitor AVC-MONITOR
Current configuration:
!
flow monitor AVC-MONITOR
exporter AVC
record APP-OUT
```
Associate Flow Monitor aan een interface

U kunt maximaal twee verschillende AVC monitoren met verschillende vooraf gedefinieerde records aan een interface toevoegen.

Zoals getoond in de output, voorbeeldconfiguratie van de stroommonitor:

```
Switch(config)#interface fi4/0/5
Switch(config-if)#ip flow monitor AVC-MONITOR out
Switch(config-if)#end
Switch#show run interface fi4/0/5
Building configuration...
Current configuration : 134 bytes
!
interface FiveGigabitEthernet4/0/5
ip flow monitor AVC-MONITOR output
service-policy input WEBEX
ip nbar protocol-discovery
end
```
# NBAR2

## NBAR2 dynamisch Hitless Protocol Pack upgrade

Protocolpakketten zijn softwarepakketten die de NBAR2-protocolondersteuning op een apparaat bijwerken zonder dat de Cisco-software op het apparaat wordt vervangen. Een protocolpakket bevat informatie over toepassingen die officieel door NBAR2 worden ondersteund en die samen worden gecompileerd en verpakt. Voor elke toepassing, omvat het protocol-pakket informatie over toepassingshandtekeningen en toepassingseigenschappen. Elke softwarerelease heeft een ingebouwde protocol-pack die bij het wordt gebundeld.

- NBAR2 biedt een manier om het protocolpakket bij te werken zonder verkeer of servicestoringen en zonder dat het softwarebeeld op het(de) apparaat(apparaten) hoeft te worden gewijzigd
- NBAR2-protocolpakketten kunnen via Cisco Software Center worden gedownload van deze URL: [https://www.cisco.com/c/en/us/td/docs/ios-xml/ios/qos\\_nbar/prot\\_lib/config\\_library/nbar](/content/en/us/td/docs/ios-xml/ios/qos_nbar/prot_lib/config_library/nbar-prot-pack-library.html)[prot-pack-library.html](/content/en/us/td/docs/ios-xml/ios/qos_nbar/prot_lib/config_library/nbar-prot-pack-library.html)

### NBAR2-upgrade van protocolpack

Voordat u een nieuw protocolpakket installeert, moet u het protocolpakket naar de flitser op alle switch(s) kopiëren. Om het nieuwe protocolpakket te laden, gebruik de opdracht "ip nbar protocolpack flash:<Pack Name>

U hoeft de switch(s) niet te herladen om de NBAR2-upgrade te moeten uitvoeren.

Zoals getoond in de uitvoer, voorbeeldconfiguratie van hoe het NBAR2-protocolpakket te laden:

#### Switch(config)#**ip nbar protocol-pack flash:newProtocolPack** Om aan het ingebouwde protocolpakket terug te keren, gebruik het bevel "standaard ip nbar protocol-pack"

Zoals getoond in de output, voorbeeldconfiguratie van hoe terug te keren naar het ingebouwde protocolpakket:

#### Switch(config)#**default ip nbar protocol-pack** Informatie over NBAR2-protocolpakketten weergeven

Om de informatie van het protocolpakket te tonen gebruik de vermelde bevelen:

- toon ip nbar versie
- toon ip nbar protocol-pack actief detail

Zoals in de uitvoer, voorbeeldoutput van die opdrachten:

```
Switch#show ip nbar version
NBAR software version: 37
NBAR minimum backward compatible version: 37
NBAR change ID: 293126
Loaded Protocol Pack(s):
Name: Advanced Protocol Pack
Version: 43.0
Publisher: Cisco Systems Inc.
NBAR Engine Version: 37
State: Active
Switch#show ip nbar protocol-pack active detail
Active Protocol Pack:
Name: Advanced Protocol Pack
Version: 43.0
Publisher: Cisco Systems Inc.
NBAR Engine Version: 37
State: Active
```
### NBAR2 aangepaste toepassingen

NBAR2 ondersteunt het gebruik van aangepaste protocollen om aangepaste toepassingen te identificeren. Aangepaste protocollen ondersteunen protocollen en toepassingen die NBAR2 momenteel niet ondersteunt.

Deze kunnen het volgende omvatten:

- Specifieke toepassing op een organisatie
- Specifieke toepassingen voor een geografie

NBAR2 biedt een manier om toepassingen handmatig aan te passen via de opdrachtregel ip nbar custom<myappname>.

Opmerking: Aangepaste toepassingen hebben voorrang op ingebouwde protocollen

Er zijn verschillende soorten applicaties:

### Aanpassing van generieke protocollen

- $\cdot$  HTTP
- $\cdot$  SSL
- $\cdot$  DNS

Composite:Aanpassing op basis van meerdere protocollen -server-naam

## Layer 3/Layer 4-aanpassing

- $\cdot$  IPv4-adres
- DSCP-waarden
- TCP/UDP-poorten
- Stroombron of doelrichting

Byte Offset:Aanpassing op basis van specifieke byte-waarden in de payload

## HTTP-aanpassing

HTTP-aanpassing kan worden gebaseerd op een combinatie van HTTP-velden van:

- Cookies HTTP Cookie
- host hostnaam van Origin Server die de bron bevat
- methode HTTP-methode
- referrer Adres het resourceverzoek is verkregen van
- url Uniform Resource Locator-pad
- user-agent Software die wordt gebruikt door de agent die het verzoek verstuurt
- versie HTTP-versie
- via HTTP via veld

Voorbeeld aangepaste toepassing genaamd MYHTTP die de HTTP-host "\*mydomain.com" gebruikt met Selector ID 10.

Switch(config)#**ip nbar custom MYHTTP http host \*mydomain.com id 10** SSL-aanpassing

Aanpassing kan worden gedaan voor SSL-versleuteld verkeer via informatie die is afgeleid uit de SSL Server Name Indication (SNI) of Common Name (CN).

Voorbeeld aangepaste toepassing genaamd MYSSL die SSL unieke naam "mydomain.com"

gebruikt met selector ID 11.

```
Switch(config)#ip nbar custom MYSSL ssl unique-name *mydomain.com id 11
DNS-aanpassing
```
NBAR2 onderzoekt DNS verzoek en reactieverkeer, en kan de DNS reactie op een toepassing correleren. Het IP-adres dat afkomstig is van de DNS-respons wordt in de cachegeheugen opgeslagen en gebruikt voor latere pakketstromen die aan die specifieke toepassing zijn gekoppeld.

De commandip nbar customapplication-namednsdomain-namedapplication-idis wordt gebruikt voor DNS-aanpassing. Om een toepassing uit te breiden, gebruik de commandip nbar customapplication-names domain-namedomain-name extends existing-application.

Voorbeeld aangepaste toepassing genaamd MYDNS die de DNS domeinnaam "mydomain.com" gebruikt met selector ID 12.

Switch(config)#**ip nbar custom MYDNS dns domain-name \*mydomain.com id 12** Composite-aanpassing

NBAR2 biedt een manier om toepassingen aan te passen op basis van domeinnamen die worden weergegeven in HTTP, SSL of DNS.

Voorbeeld aangepaste toepassing genaamd MYDOMAIN die gebruikmaakt van HTTP, SSL of DNS domeinnaam "mydomain.com" met selector ID 13.

Switch(config)#**ip nbar custom MYDOMAIN composite server-name \*mydomain.com id 13** L3/L4-aanpassing

Layer 3/Layer 4-aanpassing is gebaseerd op de pakkettuple en wordt altijd afgestemd op het eerste pakket van een stroom.

```
Voorbeeld aangepaste toepassing LAYER4CUSTOMER die IP-adressen 10.56.1.10 en
10.56.1.11, TCP- en DSCP-ef aanpast met selector-ID 14.
```

```
Switch(config)#ip nbar custom LAYER4CUSTOM transport tcp id 14
Switch(config-custom)#ip address 10.56.1.10 10.56.1.11
Switch(config-custom)#dscp ef
Switch(config-custom)#end
```
#### Aangepaste toepassingen bewaken

Om aangepaste toepassingen te bewaken, gebruikt u de genoemde showopdrachten:

### IP-nbar protocol-id tonen | inc Aangepast

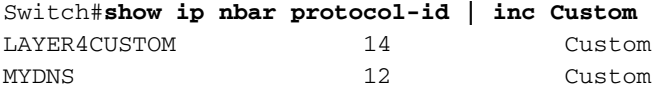

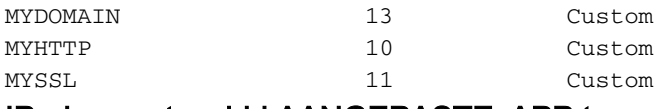

#### IP-nbar protocol-id AANGEPASTE\_APP tonen

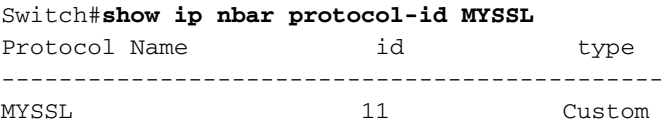

## Controleer AVC

Er zijn meerdere stappen om de functionaliteit van AVC te valideren, deze sectie biedt opdrachten en voorbeelduitvoer.

Om te bevestigen dat NBAR actief is, kunt u de opdracht "toon ip nbar control-plane" uitvoeren

#### Belangrijke gebieden:

- De status NBAR moet in een correct scenario worden geactiveerd
- De NBAR-configuratiestatus moet in een correct scenario klaar zijn

```
Switch#show ip nbar control-plane
NGCP Status:
============
graph sender info:
NBAR state is ACTIVATED
NBAR config send mode is ASYNC
NBAR config state is READY
NBAR update ID 3
NBAR batch ID ACK 3
NBAR last batch ID ACK clients 1 (ID: 4)
Active clients 1 (ID: 4)
NBAR max protocol ID ever 1935
NBAR Control-Plane Version: 37
```
#### <snip>

Controleer dat elk switch lid een actief dataplatform heeft met de opdracht show platform software gevoed switch active|standby|member wdavc functie wdavc\_stile\_cp\_show\_info\_ui:

Is DP geactiveerd moet TRUE zijn in een correct scenario

Switch#**show platform software fed switch active wdavc function wdavc\_stile\_cp\_show\_info\_ui**

Is DP activated : **TRUE** MSG ID : 3 Maximum number of flows: 262144 Current number of graphs: 1 Requests queue state : WDAVC\_STILE\_REQ\_QUEUE\_STATE\_UP Number of requests in queue : **0** Max number of requests in queue (TBD): 1 Counters: activate\_msgs\_rcvd : 1

```
graph_download_begin_msgs_rcvd : 3
stile_config_msgs_rcvd : 1584
graph_download_end_msgs_rcvd : 3
deactivate_msgs_rcvd : 0
intf_proto_disc_msgs_rcvd : 1
intf_attach_msgs_rcvd : 2
cfg_response_msgs_sent : 1593
num of handle msg from fmanfp events : 1594
num_of_handle_request_from_queue : 1594
num_of_handle_process_requests_events : 1594
```
Gebruik de opdracht "toon platform software fed switch active|standby|member wdavc flows om belangrijke informatie weer te geven:

Switch#**show platform software fed switch active wdavc flows** CurrFlows=1, Watermark=1 IX |IP1 |IP2 |PORT1|PORT2|L3 |L4 |VRF |TIMEOUT|APP |TUPLE|FLOW |IS FIF |BYPASS|FINAL |#PKTS |BYPASS | | | | |PROTO|PROTO|VLAN|SEC |NAME |TYPE |TYPE |SWAPPED | | | |PKT -------------------------------------------------------------------------------------- 1 |192.168.100.2 |192.168.200.2 |68 |67 |1 |17 |0 |360 |unknown |Full |Real Flow|Yes |True |True |40 |40

#### Belangrijkste velden:

CurrFlows: toont aan hoeveel actieve stromen door AVC worden bijgehouden

Watermerk: Toont het grootste aantal stromen aan dat historisch door AVC wordt bijgehouden

TIME-OUT SEC: Time-out voor inactiviteit op basis van de geïdentificeerde toepassing

APP-NAAM: Geïdentificeerde toepassing

STROOMTYPE: Real Flow geeft aan dat dit is gemaakt als resultaat van inkomende data. Pre Flow geeft aan dat deze flow wordt gecreëerd als resultaat van inkomende gegevens. Pre-flows worden gebruikt voor verwachte mediastromen

TUPLE TYPE: Echte stromen zijn altijd volledig tuple, Pre-flows zijn ofwel volledig tuple of half tuple

OMZEILEN: Indien ingesteld op TRUE, geeft aan dat er geen pakketten meer vereist zijn door de software om deze flow te kunnen identificeren

DEFINITIEF: Als dit item wordt ingesteld op TRUE, dan geeft dit aan dat de applicatie niet meer verandert voor deze stroom

OMZEILEN PKT: Hoeveel pakketten waren er nodig om tot de definitieve classificatie te komen

#PKTS: Hoeveel pakketten zijn eigenlijk gepunteerd aan software voor deze stroom

Bekijk aanvullende details over huidige stromen, u kunt de opdracht "toon platformsoftware gevoed switch actieve wdavc functie wdavc\_ft\_show\_all\_flows\_seg\_ui" gebruiken

Switch#**show platform software fed switch active wdavc function wdavc\_ft\_show\_all\_flows\_seg\_ui** CurrFlows=1, Watermark=1

IX |IP1 |IP2 |PORT1|PORT2|L3 |L4 |VRF |TIMEOUT|APP |TUPLE |FLOW |IS FIF |BYPASS|FINAL |#PKTS |BYPASS | | | | |PROTO|PROTO|VLAN|SEC |NAME |TYPE |TYPE |SWAPPED | | | |PKT ------------------------------------------------------------------------------------------------ --------------------------------------------------------------------- 1 |192.168.100.2 |192.168.200.2|68 |67 |1 |17 |0 |360 |unknown |Full |Real Flow|Yes |True |True |40 |40

SEG IDX |I/F ID |OPST I/F |SEG DIR |FIF DIR |Is SET |DOP ID |NFL HDL |BPS PND |APP PND |FRST TS |LAST TS |BYTES |PKTS |TCP FLGS ------------------------------------------------------------------------------------------------

------------------------------------

0 |9 |---- |Ingress |True |True |0 |50331823 |0 |0 |177403000|191422000|24252524|70094 |0

#### Belangrijke velden

ID I/F: Specificeert de interface-ID

SEG DIR: Specificeert ingangen van uitgangsrichting

FIF DIR: bepaalt of dit de richting van de stroominitiator is

NFL HDL: Flow ID in hardware

Om het item in de hardware te bekijken, voert u de opdracht "toon platform software gevoede switch actieve fnf flow-record asic <number> start-index <number> num-flows <aantal stromen>

Opmerking: Om de ASIC te kiezen, is het de ASIC-instantie waaraan de poort wordt toegewezen. Om de ASIC te identificeren, gebruik de opdracht "show platform software fed switch active|standby|member ifm mappings" De start-index kan op "0" worden ingesteld als u niet in een specifieke flow bent geïnteresseerd. Anders moet de start-index worden gespecificeerd. Voor num-stromen, die het aantal stromen specificeert dat kan worden bekeken, maximum 10.

```
Switch#show platform software fed switch active fnf flow-record asic 3 start-index 0 num-flows 1
1 flows starting at 0 for asic 3:-------------------------------------------------
Idx 175 :
{90, ALR_INGRESS_NET_FLOW_ACL_LOOKUP_TYPE1 = 0x01}
{91, ALR_INGRESS_NET_FLOW_ACL_LOOKUP_TYPE2 = 0x01}
{0, ALR_INGRESS_NFL_SPECIAL1 = 0x00}
{11 PAD-UNK = 0x0000}
{94, PHF_INGRESS_DEST_PORT_OR_ICMP_OR_IGMP_OR_PIM_FIRST16B = 0x0043}
{93, PHF_INGRESS_SRC_PORT = 0x0044}
{67, PHF_INGRESS_IPV4_DEST_ADDRESS = 0xc0a8c802}
{68, PHF_INGRESS_IPV4_SRC_ADDRESS = 0xc0a86402}
{56, PHF_INGRESS_L3_PROTOCOL = 0x11}
FirstSeen = 0x2b4fb, LastSeen = 0x2eede, sysUptime = 0x2ef1c
PKT Count = 0x000000000001216f, L2ByteCount = 0x0000000001873006
```
#### Zoek naar verschillende fouten en waarschuwingen in het gegevenspad

Gebruik de opdracht "toon platformsoftware gevoede switch active|standby|member wdavc function wdavc ft show stats ui | inc err|warn|fail om mogelijke flow table fouten weer te geven: Switch#**show platform software fed switch active wdavc function wdavc\_ft\_show\_stats\_ui | inc err|warn|fail**

```
Bucket linked exceed max error : 0
extract_tuple_non_first_fragment_warn : 0
ft_client_err_alloc_fail : 0
ft_client_err_detach_fail : 0
ft_client_err_detach_fail_intf_attach : 0
ft inst nfl clock sync err : 0
ft_ager_err_invalid_timeout : 0
ft_intf_err_alloc_fail : 0
ft_intf_err_detach_fail : 0
ft_inst_err_unreg_client_all : 0
ft_inst_err_inst_del_fail : 0
ft_flow_seg_sync_nfl_resp_pend_del_warn : 0
ager_sm_cb_bad_status_err : 0
ager_sm_cb_received_err : 0
ft_ager_to_time_no_mask_err : 0
ft_ager_to_time_latest_zero_ts_warn : 0
ft_ager_to_time_seg_zero_ts_warn : 0
ft_ager_to_time_ts_bigger_curr_warn : 0
ft_ager_to_ad_nfl_resp_error : 0
ft_ager_to_ad_req_all_recv_error : 0
ft_ager_to_ad_req_error : 0
ft_ager_to_ad_resp_error : 0
ft_ager_to_ad_req_restart_timer_due_err : 0
ft_ager_to_flow_del_nfl_resp_error : 0
ft_ager_to_flow_del_all_recv_error : 0
ft_ager_to_flow_del_req_error : 0
ft_ager_to_flow_del_resp_error : 0
ft_consumer_timer_start_error : 0
ft_consumer_tw_stop_error : 0
ft_consumer_memory_error : 0
ft_consumer_ad_resp_error : 0
ft_consumer_ad_resp_fc_error : 0
ft_consumer_cb_err : 0
ft_consumer_ad_resp_zero_ts_warn : 0
ft_consumer_ad_resp_zero_pkts_bytes_warn : 0
ft_consumer_remove_on_count_zero_err : 0
ft_ext_field_ref_cnt_zero_warn : 0
ft_ext_gen_ref_cnt_zero_warn : 0
```
Gebruik de opdracht "toon platformsoftware gevoed switch actieve wdavc functie wdavc\_stile\_stats\_show\_ui | inc err" om mogelijke NBAR-fouten te bekijken:

Switch#**show platform software fed switch active wdavc function wdavc\_stile\_stats\_show\_ui | inc err** find flow error : 0 add\_flow\_error : 0 remove\_flow\_error : 0 detach\_fo\_error : 0 is\_forward\_direction\_error : 0 set\_flow\_aging\_error : 0 ft\_process\_packet\_error : 0 sys\_meminfo\_get\_error : 0

#### Controleer of pakketten worden gekloond naar CPU

Gebruik de opdracht "toon platformsoftware gevoed switch actief punt cpuq 21 | incl. ontvangen" om te verifiëren dat pakketten naar de CPU worden gekloond voor verwerking van NBAR:

Opmerking: In het lab is dit aantal niet toegenomen.

Switch#**show platform software fed switch active punt cpuq 21 | inc received** Packets received from ASIC : 63

#### CPU-congestie identificeren

In tijden van stremming, kunnen de pakketten worden gelaten vallen alvorens naar proces WDAVC te verzenden. Gebruik de opdracht "show platform software fed switch active wdavc function fed wdavc show ots stats ui" om te valideren:

Switch#**show platform software fed switch active wdavc function fed\_wdavc\_show\_ots\_stats\_ui** OTS Limits

```
----------------------------------------------
ots queue max : 20000
emer bypass ots queue stress : 4000
emer_bypass_ots_queue_normal : 200
OTS Statistics
----------------------------------------------
total_requests : 40
total_non_wdavc_requests : 0
request_empty_field_data_error : 0
request_invalid_di_error : 0
request_buf_coalesce_error : 0
request_invalid_format_error : 0
request_ip_version_error : 0
request empty packet error : 0
memory_allocation_error : 0
emergency_bypass_requests_warn : 0
dropped_requests : 0
enqueued_requests : 40
max_ots_queue : 0
```
Tip: Om de punt drop teller te wissen gebruik de opdracht "toon platform software fed switch actieve wdavc functie fed\_wdavc\_clear\_ots\_stats\_ui"

#### Schaalproblemen identificeren

Als er geen gratis FNF-vermeldingen in de hardware zijn, is het verkeer niet onderhevig aan de NBAR2-classificatie. Gebruik de opdracht "show platform software fed switch active fnf sw-tablesize asic <number> schaduw 0" om te bevestigen:

Opmerking: Stromen die worden gecreëerd zijn specifiek voor de switch en basiskern wanneer ze worden gecreëerd. Het nummer van de switch (actief, stand-by, enzovoort) moet duidelijk worden aangegeven. Het ASIC-nummer dat wordt ingevoerd, is gekoppeld aan de respectieve interface. Gebruik "show platform software fed switch active|standby|member information mappings" om ASIC te bepalen die aan de interface beantwoordt. Gebruik voor de schaduwoptie altijd "0".

Switch#**show platform software fed switch active fnf sw-table-sizes asic 3 shadow 0**

--------------------------------- Global Bank Allocation --------------------------------- Ingress Banks : Bank 0 Egress Banks : Bank 1 ---------------------------------

```
Global flow table Info
INGRESS usedBankEntry 1 usedOvfTcamEntry 0
EGRESS usedBankEntry 0 usedOvfTcamEntry 0 <-- 256 means TCAM entries are full
---------------------------------
Flows Statistics
INGRESS TotalSeen=1 MaxEntries=1 MaxOverflow=0
EGRESS TotalSeen=0 MaxEntries=0 MaxOverflow=0
 ---------------------------------
Partition Table
---------------------------------
## Dir Limit CurrFlowCount OverFlowCount MonitoringEnabled
0 ING 0 0 0 0
1 ING 16640 1 0 1
2 ING 0 0 0 0
3 ING 16640 0 0 0
4 ING 0 0 0 0
5 ING 8192 0 0 1
6 ING 0 0 0 0
7 ING 0 0 0 0
8 ING 0 0 0 0
9 ING 0 0 0 0
10 ING 0 0 0 0
11 ING 0 0 0 0
12 ING 0 0 0 0
13 ING 0 0 0 0
14 ING 0 0 0 0
15 ING 0 0 0 0
0 EGR 0 0 0 0
1 EGR 16640 0 0 1
2 EGR 0 0 0 0
3 EGR 16640 0 0 0
4 EGR 0 0 0 0
5 EGR 8192 0 0 1
6 EGR 0 0 0 0
7 EGR 0 0 0 0
8 EGR 0 0 0 0
9 EGR 0 0 0 0
10 EGR 0 0 0 0
11 EGR 0 0 0 0
12 EGR 0 0 0 0
13 EGR 0 0 0 0
14 EGR 0 0 0 0
```
# Encrypted Traffic Analytics (ETA)

## Achtergrondinformatie

15 EGR 0 0 0 0

- ETA richt zich op identificatie van malware communicatie in gecodeerd verkeer door middel van passieve monitoring, extractie van relevante data-elementen en een combinatie van gedragsmolering en machinaal leren met cloud-gebaseerde wereldwijde beveiliging.
- ETA maakt gebruik van telemetrie van NetFlow evenals versleutelde detectie van malware en naleving van cryptografische gegevens en stuurt deze gegevens naar Cisco Stealthwatch.
- $\bullet$  ETA haalt twee belangrijke gegevenselementen uit: het Initial Data Packet (IDP) en de Sequence of Packet Length en Time (SPLT).

## Netwerkdiagram

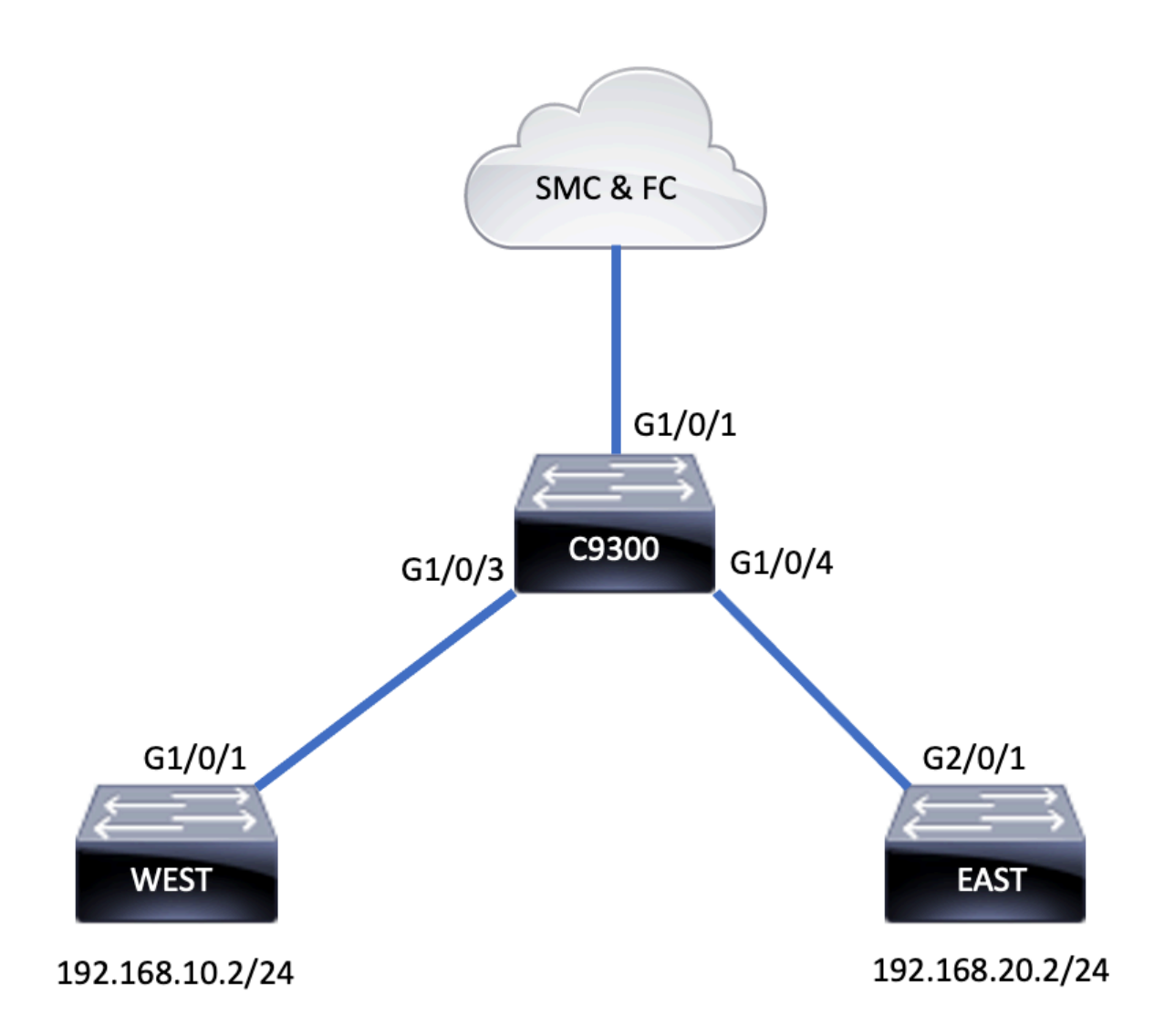

# **Componenten**

ETA bestaat uit verschillende componenten die worden gebruikt in combinatie met de ETAoplossing:

- NetFlow Standaard die gegevenselementen definieert die worden geëxporteerd door netwerkapparaten die de stromen op het netwerk beschrijven.
- Cisco Stealthwatch maakt gebruik van de kracht van netwerktelemetrie die NetFlow, IPFIX, proxy-logbestanden en diepe pakketinspectie van onbewerkte pakketten omvat - om geavanceerde netwerkzichtbaarheid, security intelligentie en analyses te bieden.
- Cisco Cognitive Intelligence hiermee wordt kwaadaardige activiteit opgespoord die niet aan beveiligingscontroles is onderworpen of via ongecontroleerde kanalen en in de omgeving van een organisatie is ingevoerd.
- Encrypted Traffic Analytics Cisco IOS XE-functie die geavanceerde gedragsalgoritmen gebruikt om kwaadaardige verkeerspatronen te identificeren door analyse van inftraflowmetagegevens van versleuteld verkeer, detecteert potentiële bedreigingen die verborgen zijn in versleuteld verkeer.

Opmerking: Dit deel van het document richt zich alleen op de configuratie en verificatie van ETA en NetFlow op de Catalyst 9000 Series switch en is niet van toepassing op de implementatie van Stealthwatch Management Console (SMC) en Flow Collector (FC) in de Cognitive Intelligence Cloud.

## Beperkingen

- De toepassing van ETA vereist DNA-voordeel om te functioneren
- ETA en een zend (TX) switched Port Analyzer (SPAN) worden niet ondersteund op dezelfde interface.

Dit is geen inclusieve lijst. Raadpleeg de betreffende configuratiehandleiding voor de switch en versie van de code voor alle beperkingen.

## **Configuratie**

Zoals in de output wordt getoond, laat ETA op de switch globaal toe en definieer de stroom exportbestemming:

```
C9300(config)#et-analytics
C9300(config-et-analytics)#ip flow-export destination 172.16.18.1 2055
```
Tip: U MOET poort 2055 gebruiken, gebruik geen ander poortnummer.

Configureer vervolgens Flexibel NetFlow zoals in de uitvoer wordt getoond:

#### Flow Record configureren

#### C9300(config)#**flow record FNF-RECORD**

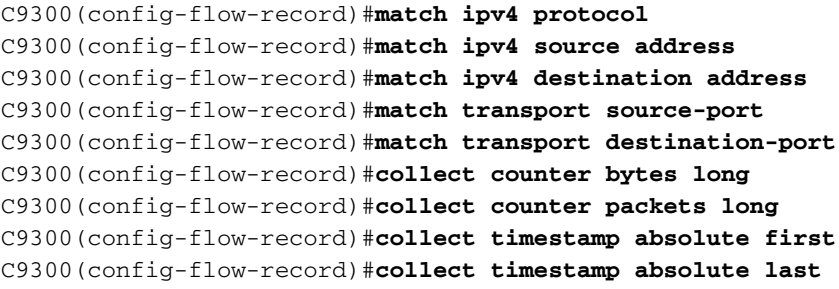

#### Flow Monitor configureren

```
C9300(config)#flow exporter FNF-EXPORTER
C9300(config-flow-exporter)#destination 172.16.18.1
C9300(config-flow-exporter)#transport udp 2055
C9300(config-flow-exporter)#template data timeout 30
C9300(config-flow-exporter)#option interface-table
C9300(config-flow-exporter)#option application-table timeout 10
C9300(config-flow-exporter)#exit
```
#### Flow Record configureren

C9300(config)#**flow monitor FNF-MONITOR** C9300(config-flow-monitor)#**exporter FNF-EXPORTER** C9300(config-flow-monitor)#**record FNF-RECORD** C9300(config-flow-monitor)#**end**

#### Flow Monitor toepassen

```
C9300(config)#int range g1/0/3-4
C9300(config-if-range)#ip flow mon FNF-MONITOR in
C9300(config-if-range)#ip flow mon FNF-MONITOR out
C9300(config-if-range)#end
```
ETA op Switch-interface(s) inschakelen

C9300(config)#**interface range g1/0/3-4** C9300(config-if-range)#**et-analytics enable**

### Verifiëren

Controleer of de ETA-monitor "eta-mon" actief is. Bevestig dat de status is toegewezen via de opdracht "Toon flow monitor eta-mon"

C9300#**show flow monitor eta-mon** Flow Monitor eta-mon: Description: User defined Flow Record: eta-rec Flow Exporter: eta-exp Cache: Type: normal (Platform cache) Status: **allocated** Size: 10000 entries Inactive Timeout: 15 secs Active Timeout: 1800 secs

Controleer of de ETA-cache is ingevuld. Wanneer NetFlow en ETA op dezelfde interface zijn geconfigureerd, gebruik dan "show flow monitor <monitor name> cache" in plaats van "show flow monitor eta-mon cache" als de output van "show flow monitor eta-mon cache" leeg is:

```
C9300#show flow monitor FNF-MONITOR cache
Cache type: Normal (Platform cache)
Cache size: 10000
Current entries: 4
Flows added: 8
Flows aged: 4
- Inactive timeout ( 15 secs) 4
IPV4 SOURCE ADDRESS: 192.168.10.2
IPV4 DESTINATION ADDRESS: 192.168.20.2
TRNS SOURCE PORT: 0
TRNS DESTINATION PORT: 0
IP PROTOCOL: 1
counter bytes long: 500
counter packets long: 5
timestamp abs first: 21:53:23.390
timestamp abs last: 21:53:23.390
IPV4 SOURCE ADDRESS: 192.168.20.2
IPV4 DESTINATION ADDRESS: 192.168.10.2
TRNS SOURCE PORT: 0
TRNS DESTINATION PORT: 0
IP PROTOCOL: 1
counter bytes long: 500
counter packets long: 5
timestamp abs first: 21:53:23.390
timestamp abs last: 21:53:23.390
```
IPV4 SOURCE ADDRESS: 192.168.20.2 IPV4 DESTINATION ADDRESS: 192.168.10.2 TRNS SOURCE PORT: 0 TRNS DESTINATION PORT: 0 IP PROTOCOL: 1 counter bytes long: 500 counter packets long: 5 timestamp abs first: 21:53:23.390 timestamp abs last: 21:53:23.390

IPV4 SOURCE ADDRESS: 192.168.10.2 IPV4 DESTINATION ADDRESS: 192.168.20.2 TRNS SOURCE PORT: 0 TRNS DESTINATION PORT: 0 IP PROTOCOL: 1 counter bytes long: 500 counter packets long: 5 timestamp abs first: 21:53:23.390 timestamp abs last: 21:53:23.390

Valideren dat stromen worden geëxporteerd naar de SMC en FC met de opdracht "toon flow exporteur eta-exp statistieken"

C9300#**show flow exporter eta-exp statistics** Flow Exporter eta-exp: Packet send statistics (last cleared 03:05:32 ago): Successfully sent: 3 (3266 bytes)

Client send statistics: Client: Flow Monitor eta-mon Records added: 4 - sent: 4 Bytes added: 3266 - sent: 3266

Bevestig dat SPLT en IDP naar de FC worden geëxporteerd met de opdracht "Toon platformsoftware gevoede switch active fnf et-analytics-flows"

C9300#**show platform software fed switch active fnf et-analytics-flows**

ET Analytics Flow dump

================= Total packets received : 20 Excess packets received : 0 Excess syn received : 0 Total eta records added : 4 Current eta records : 0 Total eta splt exported : 2 Total eta IDP exported : 2

Valideren welke interfaces geconfigureerd zijn voor et-analytics met de opdracht "toon platform software et-analytics interfaces"

C9300#**show platform software et-analytics interfaces** ET-Analytics interfaces GigabitEthernet1/0/3 GigabitEthernet1/0/4

Gebruik de opdracht "toon platform software et-analytics global" om een wereldwijde status van ETA te bekijken:

C9300#**show plat soft et-analytics global** ET-Analytics Global state ========================= All Interfaces : Off IP Flow-record Destination : 10.31.126.233 : 2055 Inactive timer : 15

ET-Analytics interfaces GigabitEthernet1/0/3 GigabitEthernet1/0/4

ET-Analytics VLANs

## Over deze vertaling

Cisco heeft dit document vertaald via een combinatie van machine- en menselijke technologie om onze gebruikers wereldwijd ondersteuningscontent te bieden in hun eigen taal. Houd er rekening mee dat zelfs de beste machinevertaling niet net zo nauwkeurig is als die van een professionele vertaler. Cisco Systems, Inc. is niet aansprakelijk voor de nauwkeurigheid van deze vertalingen en raadt aan altijd het oorspronkelijke Engelstalige document (link) te raadplegen.